**MOTOR CARRIER**

# **NEW USER REGISTRATION/LOGIN SCENARIOS**

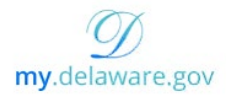

## **1 New users (No existing my.delaware.gov or application account)**

1. User navigates to [\(https://dmv.de.gov/services/MotorCarrier/](https://dmv.de.gov/services/MotorCarrier/) and clicks on the New User Registration link or navigates to [https://my.delaware.gov](https://my.delaware.gov/) and clicks on **Sign Up**)

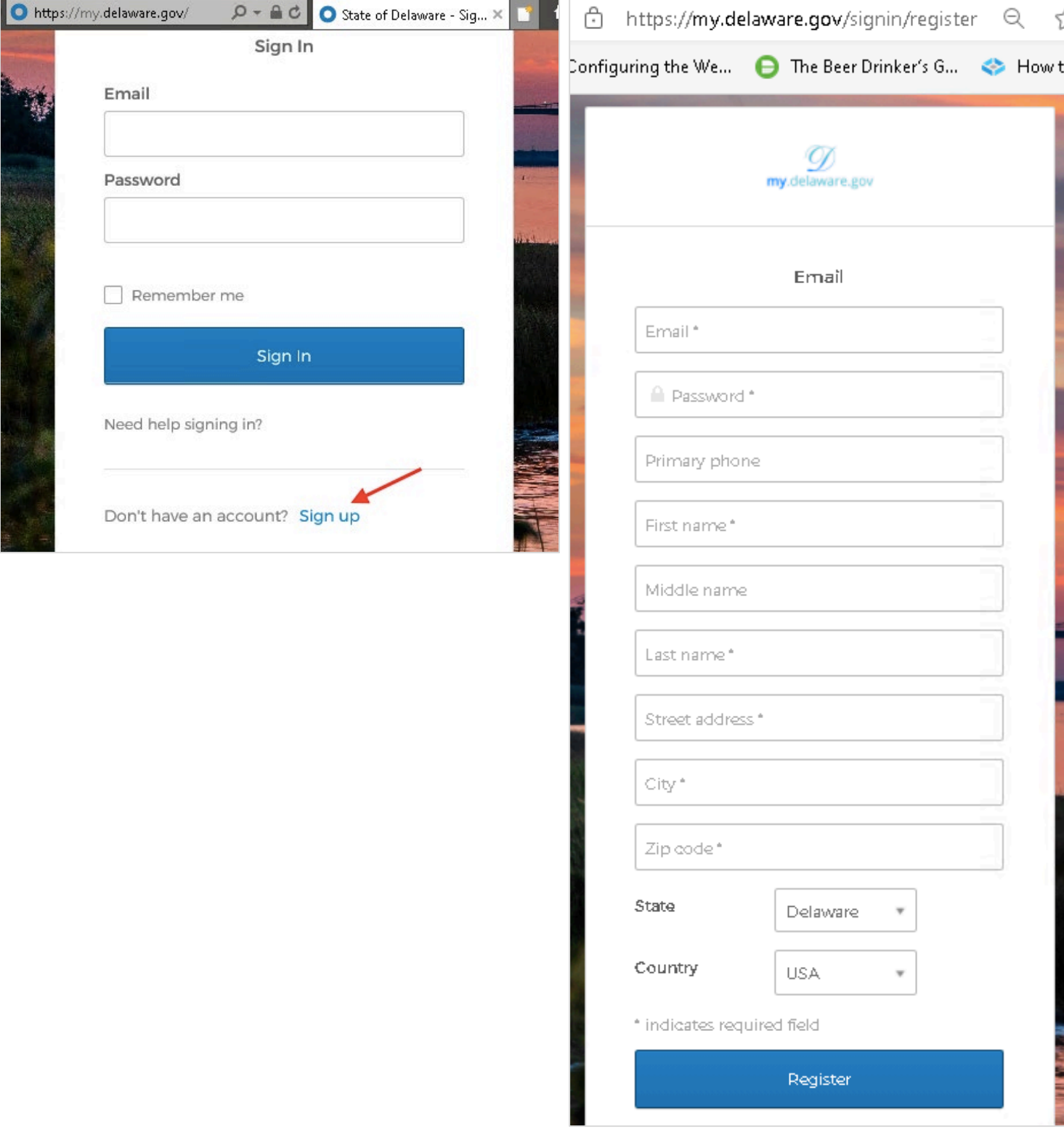

- 3. User fills out registration form and clicks **Register**.
- 4. System will let the user know an email has been sent to their email address to verify their account

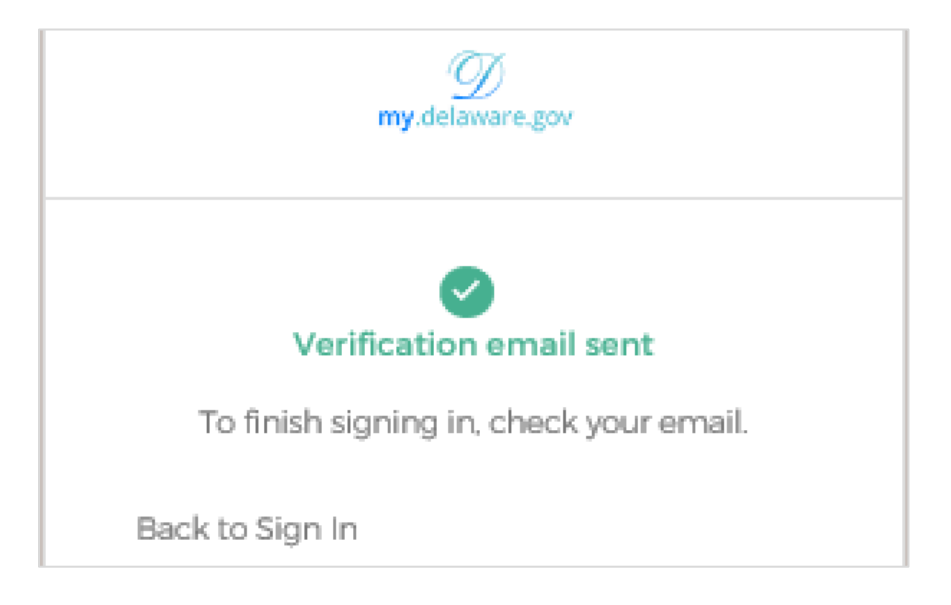

5. This is what the email looks like. User Clicks on **Activate Account**

Hi Bart,

Welcome to My Delaware

To verify your email address and activate your account, please click the following link:

Activate Account

---------------------

6. After clicking the **Activate Account** button, user will land on My.Delaware dashboard

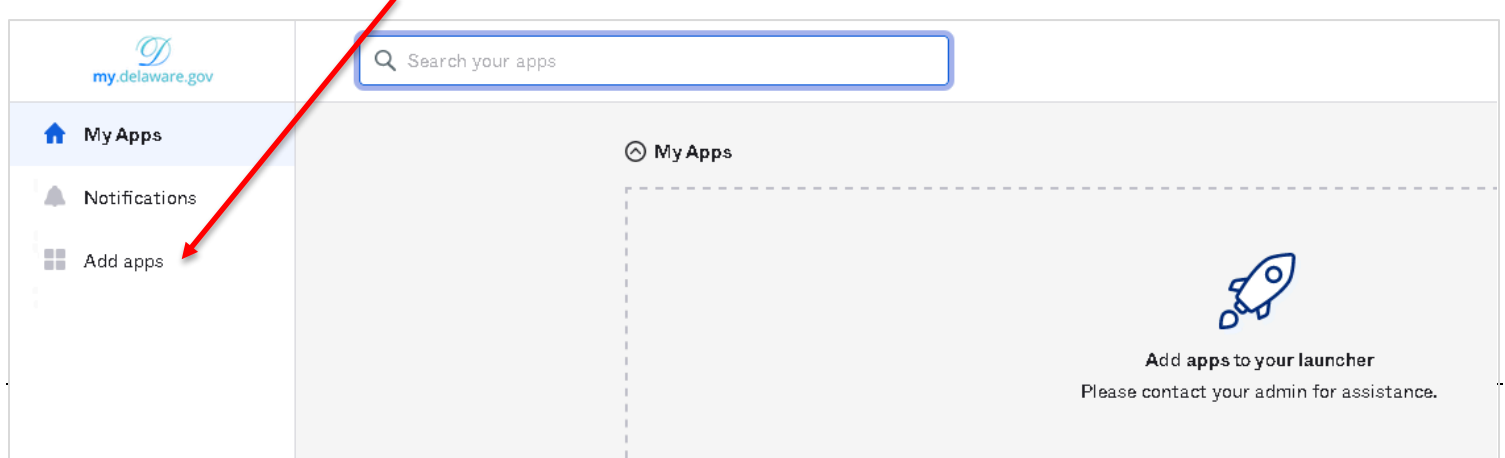

7. Click on **Add Apps**

8. Find Motor Carrier app and click add

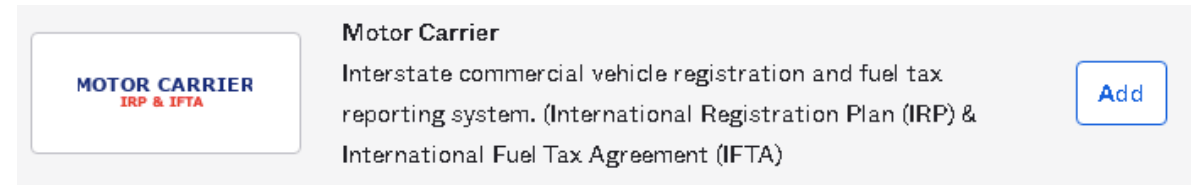

- 9. Motor Carrier Application will be added to your dashboard. Click on **My Apps** on the top left corner to go back to your dashboard
- 10. Click on the **Motor Carrier** app tile to lunch the application. First time users need to fill out required application field and click the **Create** button to send a request to **Motor Carrier** team for approval. Your request will be approved or denied within 3 business days. Once approved, next time user clicks on the **Motor Carrier** tile, it will log them in to the **Motor Carrier** system.

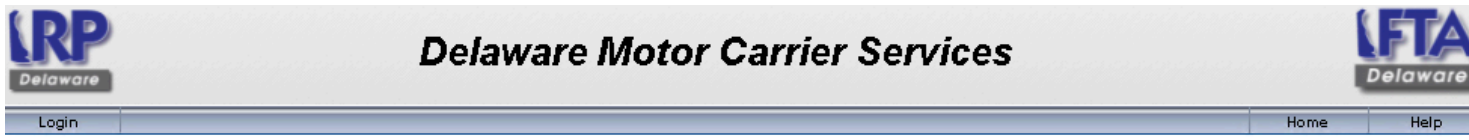

Requesting Internet Access...

To initiate the creation process of a new Interstate Online user account, please provide the required information below and select Submit. Requests are generally processed within one business day after receipt. Pending approval by the state, an e-mail will be sent to you.

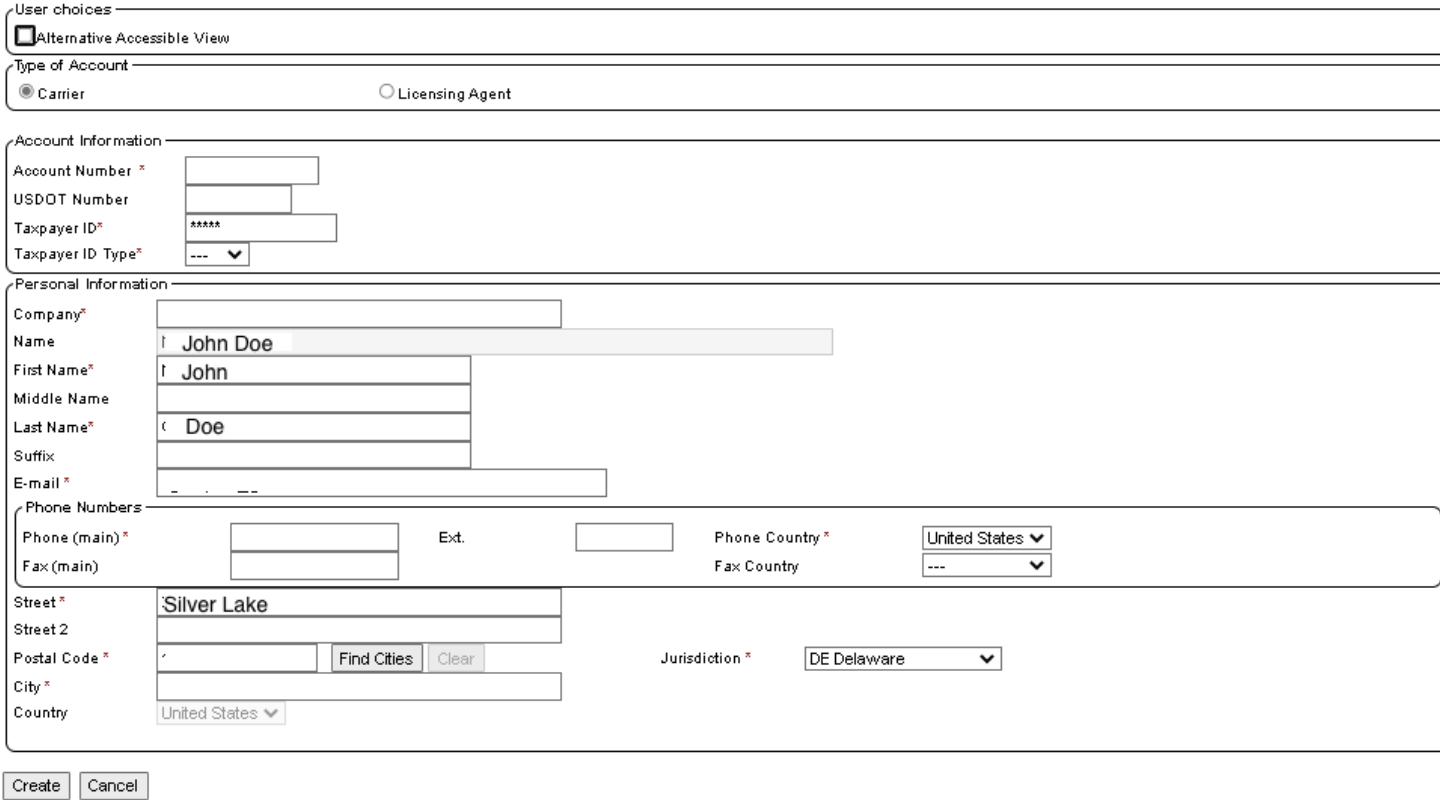

11. To log out of [https://my.delaware.gov,](https://my.delaware.gov/) User clicks on their name in the top right corner of screen and from the drop down menu selects **Sign out**

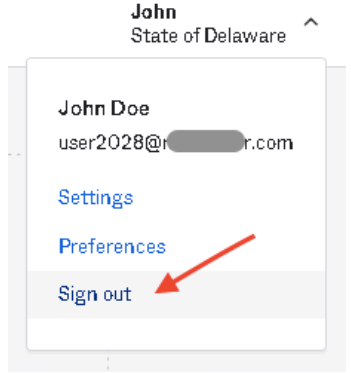

- 12. Next time user logins in, they will be presented with below options to complete before they are logged.
- 13. User will select if they want to be able to reset their password using text message or phone call (optional)

Create your State of Delaware account

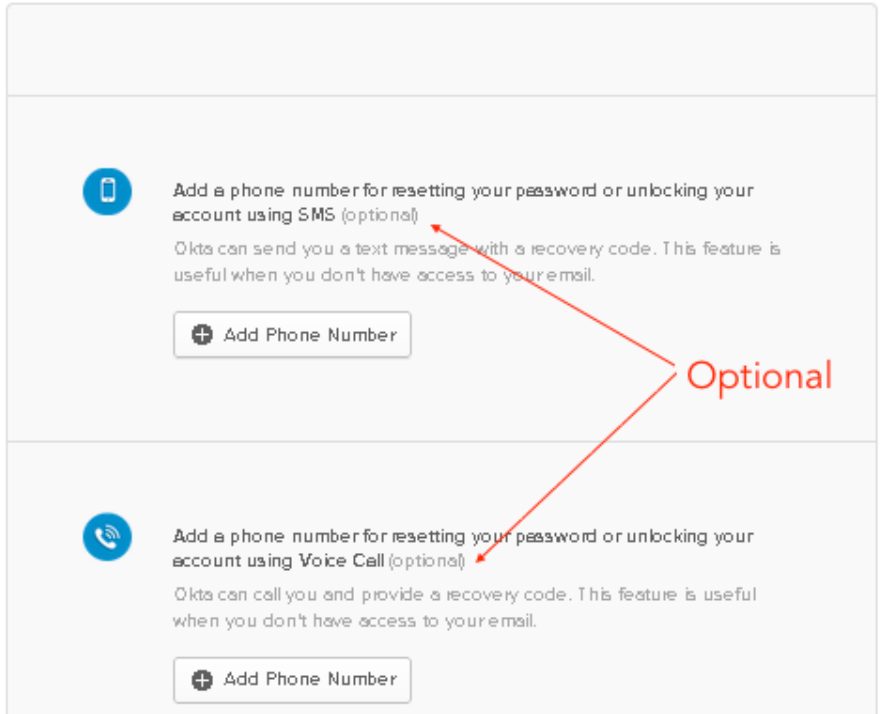

14. User will select a security image which will be displayed to them everytime they login and then click **Create Account.**

# **MOTOR CARRIER**

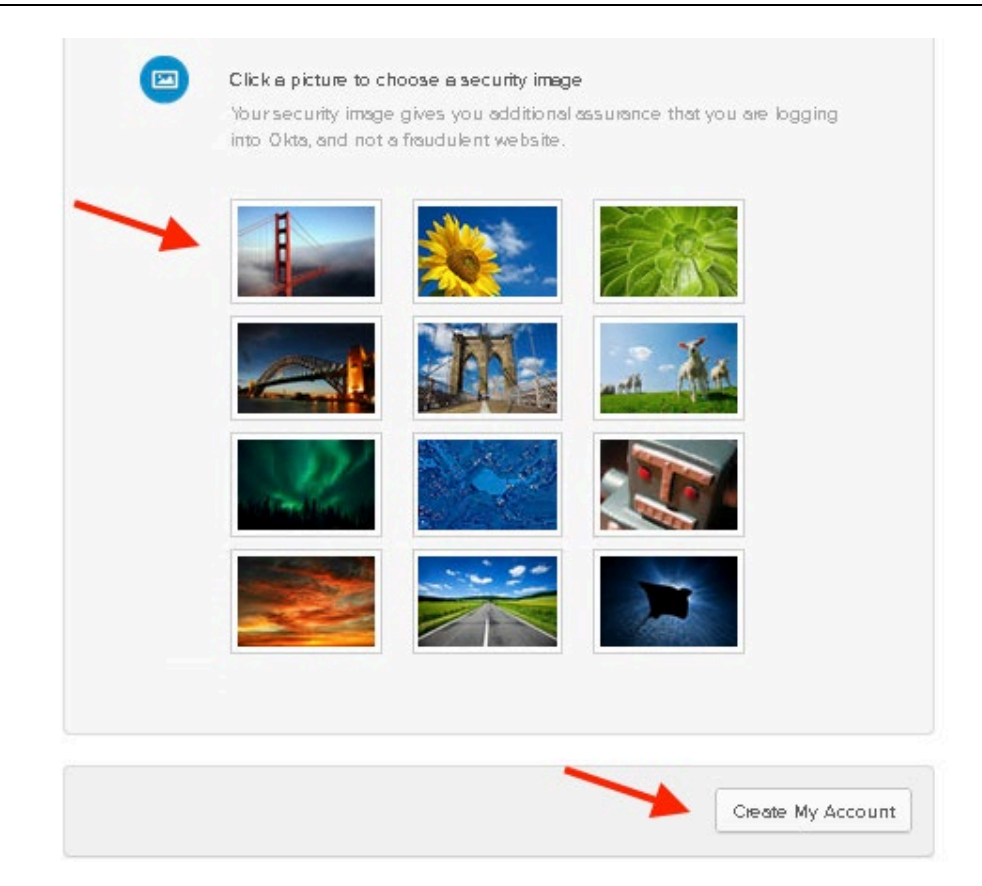

## **2 Returning user after completing registration and accessing application.**

1. Navigate t[o https://dmv.de.gov/services/MotorCarrier/](https://dmv.de.gov/services/MotorCarrier/) and Clicks Login or login using <https://motorcarrier.deldot.gov/>

## **3 New users that have an existing my.delaware.gov account.**

- 1. If the application user is trying to access does not have a request process and is granted to all users.
- 1. User will navigate to the application website and login with their existing **my.delaware.gov** account 2. If the application user is trying to access has a request process (self service with or without approval)
	- 1. User will login t[o https://my.delaware.gov](https://my.delaware.gov/) and navigate to **Add Apps** , search for the application and adds/requests the application.
- 3. Find Motor Carrier app and click add

**MOTOR CARRIER** 

**TRP & TETA** 

#### Motor Carrier

Interstate commercial vehicle registration and fuel tax reporting system. (International Registration Plan (IRP) & International Fuel Tax Agreement (IFTA)

Add

- 4. Motor Carrier Application will be added to your dashboard. Click on **My Apps** on the top left corner to go back to your dashboard
- 5. Click on the **Motor Carrier** app tile to lunch the application. First time users need to fill out required application field and click the **Create** button to send a request to **Motor Carrier** team for approval. Your request will be approved or denied within 3 business days. Once approved, next time user clicks on the **Motor Carrier** tile, it will log them in to the **Motor Carrier** system.

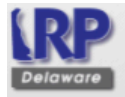

# **Delaware Motor Carrier Services**

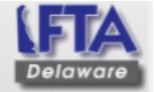

Helr

Home

Login

Requesting Internet Access...

To initiate the creation process of a new Interstate Online user account, please provide the required information below and select Submit. Requests are generally processed within one business day after receipt. Pending approval by the state, an e-mail will be sent to you.

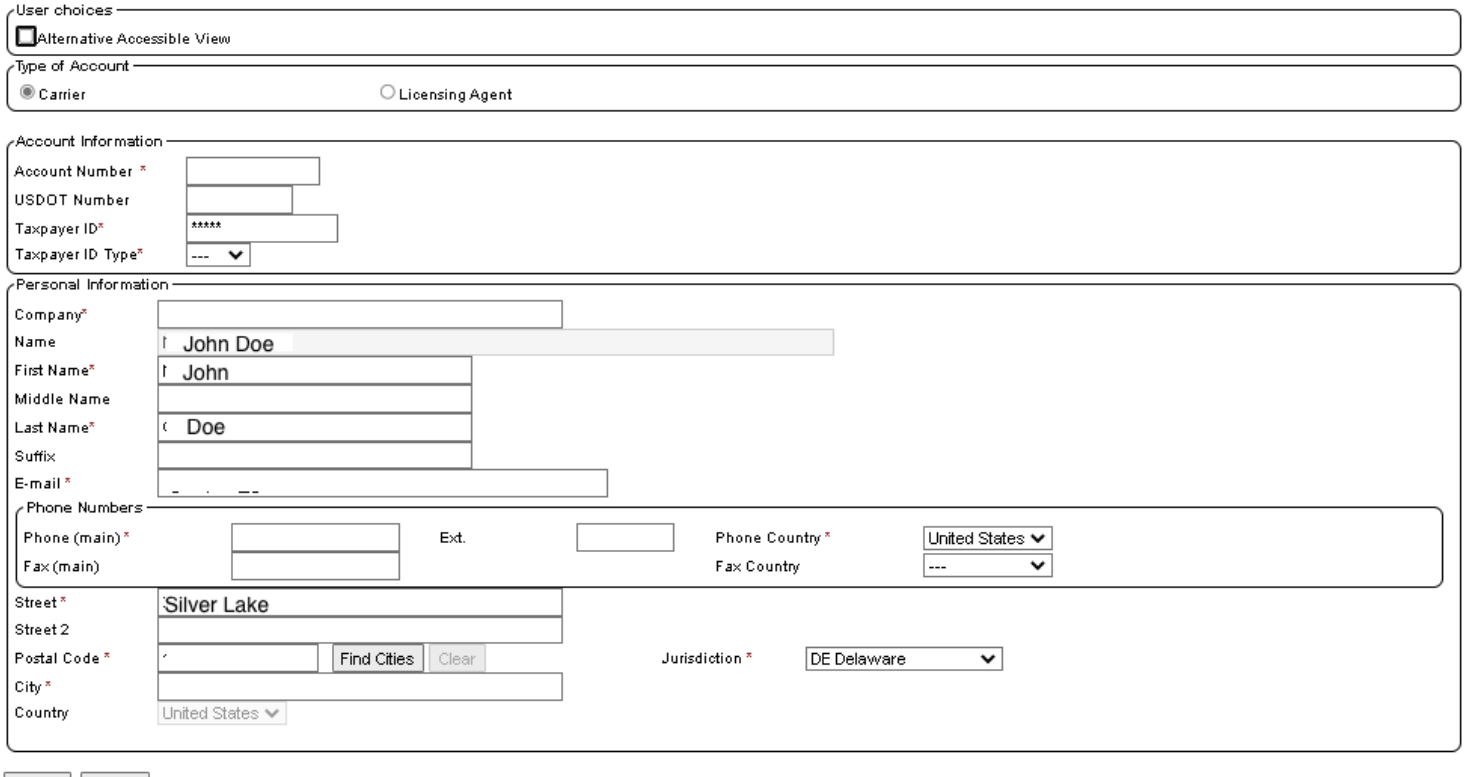

Create Cancel

# **SELF SERVICE ACCOUNT UNLOCK & PASSWORD RESET**

1- Click on **Need help signing in?**

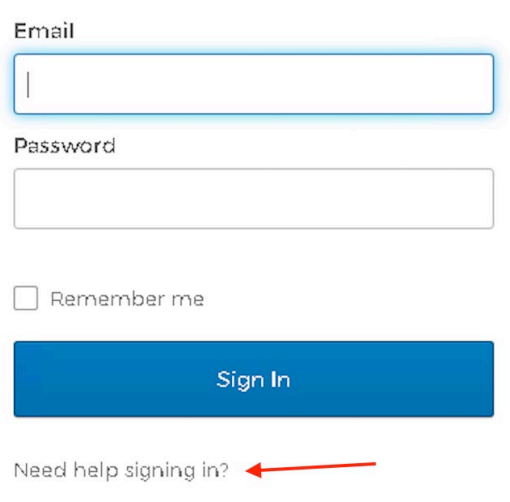

Sign In

# **MOTOR CARRIER**

For password reset help click on **Forgot Password?** For unlocking account click on **Unlock account?**

2- We want to reset our password; we click on **Forgot password?** 

Need help signing in?

Forgot password?

Unlock account?

# **Reset Password**

Email

3- To reset your password using your primary email (or secondary email if you set it up on your profile) , type your email in and click on **Reset via Email.** 

To reset via text message (if you have already set it up), click on **Reset via SMS**

To reset using a Phone call (if you set it up when setting up your account or after using your profile, click on **Reset via Voice Call.**

4- You have the same options to unlock your account if choose **Unlock Account?** 

SMS or Voice Call can only be used if a mobile. phone number has been configured.

Reset via SMS

Reset via Voice Call

Reset via Email